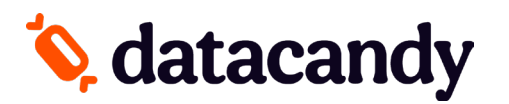

# **Guide des transactions : cartes-cadeaux/fidélité**

Pour les terminaux PAX A920

- NOTE 1 : Si la transaction que vous cherchez n'est pas affichée sur l'écran, sélectionnez la **FLÈCHE VERS LE BAS** ou **PLUS** pour faire défiler le menu.
- NOTE 2 : À la suite d'une interruption de courant ou d'une réinitialisation du terminal, vous aurez besoin du mot de passe superviseur (1234).

# **Débuter**

- 1. Sélectionnez **DATACANDY**.
- 2. Si demandé, entrez le mot de passe superviseur (1234) et appuyez sur **OK** (bouton vert).
- 3. Il se peut qu'on vous demande un identifiant d'employé et un mot de passe.
	- a. Saisissez le ID EMPLOYE et appuyez sur **OK**.
	- b. Saisissez le MDP EMPLOYE et appuyez sur **OK**.
- 4. Vous êtes maintenant dans le menu DataCandy.

# **Accéder au menu prépayé ou fidélité**

À partir de l'écran « Glisser la carte », glissez la carte, lorsque demandé ou sélectionnez **CANCEL** et puis sélectionnez **PRÉPAYÉ** ou **FIDÉLITÉ**.

Si vous accédez au menu manuellement, sélectionnez la transaction désirée et suivez les étapes demandées à l'écran.

# **Vérifier le solde d'une carte cadeau/fidélité**

#### **Vérifie le solde d'une carte.**

- 1. Sélectionnez **SOLDE**.
- 2. Le solde est affiché sur l'écran.
- 3. Appuyez sur **OK** pour imprimer un reçu affichant le solde de la carte.

## **Activer une carte cadeau**

#### **Permet l'activation d'une carte cadeau avec un montant spécifique.**

- 1. Sélectionnez **ACTIVER**.
- 2. Si demandé, glissez la carte dans le lecteur. Si la carte est démagnétisée, entrez les chiffres manuellement.
- 3. Saisissez le montant à mettre sur la carte et appuyez sur **OK**.
- 4. Saisissez le numéro de facture OU appuyez sur le bouton vert pour générer un numéro de facture automatique et appuyez sur **OK**.
- 5. Un reçu est imprimé.
- Utilisez la fonction **RÉIMPRESSION** du menu principal si vous désirez réimprimer une copie du reçu du client.

### **Recharger une carte cadeau**

#### **Ajoute un montant à une carte activée précédemment. Cette fonction est seulement disponible sur les cartes cadeaux et prépayés rechargeables.**

- 1. Sélectionnez **RECHARGER.**
- 2. Saisissez le montant à mettre sur la carte et appuyez sur **OK**.
- 3. Saisissez le numéro de facture et appuyez sur **OK**.
- 4. Deux reçus sont imprimés.

### **Rembourser le solde d'une carte cadeau**

**Lorsque requis par la loi (par ex. au Québec). Les détenteurs de carte dont le solde restant est de 5,00 \$ ou moins doivent être remboursés en argent s'ils le demandent. Cette transaction permet de vider la carte.**

- 1. Sélectionnez **REMISE EN ARGENT**.
- 2. Deux reçus sont imprimés.

# **Q** datacandy

# **Guide des transactions : cartes-cadeaux/fidélité**

Pour les terminaux PAX A920

# **Ajouter des points à une carte fidélité**

#### **Permet l'accumulation de points sur une carte de fidélité.**

- 1. Sélectionnez **Accumulation**.
- 2. Saisissez le montant de la transaction avant les taxes et **OK**.
- 3. Saisissez le numéro de facture et appuyez sur **OK**.
- 4. Deux reçus sont imprimés.

# **Payer avec une carte cadeau/fidélité**

#### **Permet à un détenteur de carte de payer son achat avec le montant d'une carte cadeau ou avec leurs dollars/points accumulés.**

- 1. Sélectionnez **DEBIT**.
- 2. Saisissez le montant à débiter de la carte et appuyez sur **OK**.
- 3. Saisissez le numéro de facture et appuyez sur **OK**.
- 4. Deux reçus sont imprimés.

# **Payer avec une carte cadeau/fidélité ET une autre forme de paiement**

#### **Permet aux clients de payer en utilisant plus d'une carte.**

- 1. Sélectionnez **PAIEMENT FACTURE**.
- 2. Saisissez le montant de la facture et appuyez sur OK.
- 3. Saisissez le montant de la transaction et appuyez sur OK.
- 4. Saisissez le numéro de la facture et appuyez sur OK.
- 5. Deux reçus sont imprimés.
- 6. Si le montant n'a pas été payé en totalité, la commande « Continuer avec une nouvelle carte ? » s'affichera.
- 7. Sélectionnez OUI pour continuer ou NON pour utiliser une autre méthode de paiement.
- 8. Si vous avez sélectionné OUI, glissez la carte lorsque demandé. Seul les cartes cadeau et fidélité sont acceptées.
- 9. Répétez les étapes 3 à 8 au besoin.

# **Annuler partiellement une transaction**

#### **Annule partiellement une transaction.**

NOTE : Vous devez avoir le reçu original avec le numéro de confirmation et le numéro de facture

- 1. Sélectionnez **ANNULATION PARTIELLE**.
- 2. Saisissez le montant de la transaction et appuyez sur **OK**.
- 3. Saisissez le numéro de confirmation provenant du reçu original et appuyez sur **OK**.
- 4. Saisissez le numéro de facture de la transaction originale et appuyez sur **OK**.
- 5. Un reçu est imprimé

## **Annuler complètement une transaction**

#### **Annule complètement une transaction.**

NOTE : Vous devez avoir le reçu original avec le numéro de confirmation et le numéro de facture

- 1. Sélectionnez **ANNULATION COMPLÈTE**.
- 2. Saisissez le montant de la transaction et appuyez sur **OK**.
- 3. Saisissez le numéro de confirmation provenant du reçu original et appuyez sur **OK**.
- 4. Saisissez le numéro de facture de la transaction originale et appuyez sur **OK**.
- 5. Un reçu est imprimé.

# **Q** datacandy

# **Guide des transactions : cartes-cadeaux/fidélité**

Pour les terminaux PAX A920

# **Rapports quotidiens**

**Ces rapports sont classés par employé. Ils permettent aux employés de balancer leur caisse à la fin de leur quart de travail.**

- 1. À partir du menu DataCandy, sélectionnez RAPPORT QUOTIDIEN.
- 2. Sélectionnez le rapport désiré.
	- **- Sommaire employé** : inclut un montant total
	- **- Détail employé** : inclut toutes les transactions de l'employé qui a une session ouverte dans le terminal, y compris toute transaction effectuée sur les autres terminaux PAX A920.
	- **- Sommaire marchand** : inclut les transactions de tous les employés sur tous les terminaux PAX A920.
- 3. Sélectionnez la période du rapport désirée.

Tous les rapports sont basés sur une journée de 24 heures, de 0:00:00 à 23:59:59.